УДК 515.2

# **ВИКОРИСТАННЯ ГРАФІЧНИХ ТЕХНОЛОГІЙ AUTOCAD ДЛЯ АВТОМАТИЧНОГО СТВОРЕННЯ СПЕЦИФІКАЦІЙ**

Гермаш К.М., к.т.н.

*Київський національний університет будівництва і архітектури (Україна)* 

*У статті описано технологію автоматичного створення специфікації в AutoCAD шляхом вилучення даних з атрибутів блоків та полів. Показано можливість експорту даних до таблиць Excel з можливістю їх подальшої обробки. Зазначено можливість швидкого оновлення специфікації у пов'язаному файлі Excel при змінах характеристик об'єктів у AutoCAD.* 

*Ключові слова: AutoCAD, таблиці, атрибути блоків, поля, вилучення даних, експорт даних, таблиці Excel.* 

*Постановка проблеми.* Серед головних задач автоматизації роботи у САПР, зокрема, в AutoCAD, можна виділити наступні:

– можливість автоматичного вилучення інформації про об'єкти (кількість, площа, мама, об'єм тощо);

– можливість швидкого обміну даними між AutoCAD та іншими програмами з можливістю оновлення такого зв'язку.

Перша задача була розглянута у [1], де описано засоби вилучення інформації про об'єкти через використання атрибутів блоків і полів. Як правило, влучені дані зводяться в табличну форму і оновлюються при зміні відповідних параметрів об'єктів.

Часто для подальшої роботи з даними зручно використовувати табличний редактор Excel, тому важливим є вміння встановлювати зв'язок між даними AutoCAD і Excel. У даній статті буде розглянуто спосіб експорту даних з AutoCAD в Excel у випадку, коли дані AutoCAD є результатом вилучення інформації з атрибутів блоків та полів.

*Аналіз останніх досліджень і публікацій***.** Як було зазначено в [1], при вивченні пакету AutoCAD у вузах засобам автоматизації роботи приділяється незначна увага. Є дослідження, присвячені роботі з динамічними блоками ї їх атрибутами [7] та полями [5-6], проте майже відсутнє висвітлення комплексного підходу до спільного використання цих засобів для автоматизації рутинних процесів. У подальшому навчанні та роботі при виконанні багатьох проектів перед майбутніми фахівцями часто поставатимуть задачі, пов'язані зі

зведенням в табличні форми та подальшою обробкою даних, що відображають характеристики об'єктів (специфікації, експлікації і т.п.). Автоматизація цих процесів та встановлення зв'язку з даними в Excel дозволить значно підвищити ефективність роботи, що зумовлює актуальність вивчення цих процедур.

*Формулювання цілей статті*. Показати можливості експорту даних з AutoCAD у редактор Excel. Показати можливість оновлення інформації в Excel у випадку, коли дані в AutoCAD отримано в результаті вилучення характеристик з атрибутів блоків та полів.

*Основна частина.* У сучасних версіях AutoCAD є технологія встановлення двостороннього зв'язку між таблицями AutoCAD та Excel [2,3]. Вона дозволяє, з одного боку, експортувати дані з таблиць AutoCAD в редактор Excel, і з другого боку, вставляти таблиці, створені в Excel, в AutoCAD. При цьому встановлюється зв'язок, що забезпечує двостороннє оновлення даних, незалежно від того, де були внесені зміни в таблиці. Проте така технологія є робочою лише в том випадку, коли дані в таблицях AutoCAD є звичайним текстом, а не посиланнями на характеристики об'єктів.

В тому разі, коли табличні дані AutoCAD є посиланнями на атрибути блоків чи поля, зв'язок з таблицями Excel є одностороннім. Зміни в таблиці AutoCAD, що є результатом зміни характеристик об'єктів, можна відобразити у пов'язаній таблиці Excel. Проте зміни, внесені в Excel, не відображатимуться в AutoCAD. Встановлення зворотнього зв'язку для можливості редагування, наприклад, атрибутів в Excel з наступним оновленням їх значень в AutoCAD вимагає написання додаткових підпрограм мовою Autolisp [4]. Односторонній зв'язок, проте, дозволяє швидко оновлювати дані та використовувати можливості Excel для їх подальшої обробки та редагування.

Розглянемо послідовність експорту даних з AutoCAD в Excel на прикладі.

Нехай на кресленні є кілька входжень динамічного блоку залізобетонної стінової панелі . Динаміка блоку забезпечує можливість отримання зображень трьох типорозмірів панелі з автоматичним перерахунком значень об'єму та маси, які є атрибутами динамічного блоку (рис. 1).

За допомогою команди «Извлечение данных» створимо специфікацію стінових панелей (рис. 2).

Для експорту даної таблиці в Excel потрібно виділити її, натиснути праву кнопку миші (надалі – пкм) і в контекстному меню обрати «Экспорт», після чого вказати шлях збереження файлу Excel. Таблиця в Excel може матиме вигляд як на рис. 3.

Для встановлення двостороннього зв'язку між таблицями

AutoCAD і Excel використовується команда «Связь с данными».Проте, як було зазначено вище, у випадку коли дані таблиці

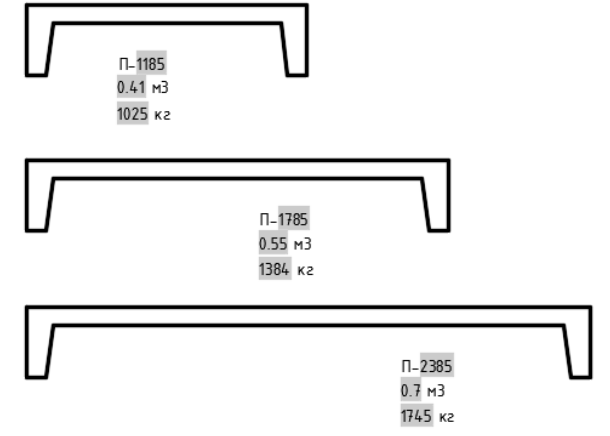

Рис. 1. Динамічні блоки трьох типорозмірів ребристої стінової панелі з атрибутами-значеннями об'єму та маси

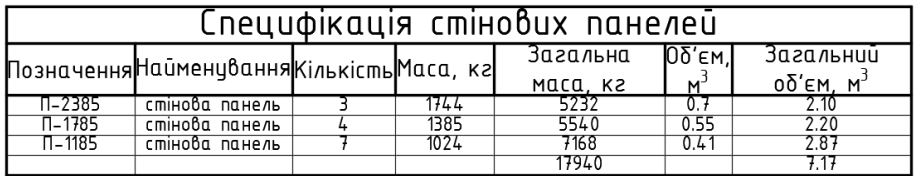

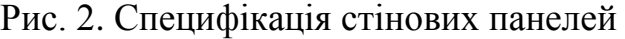

|                                                                                                    | Ж<br>$E_{\rm B}$<br>Вставить  | Calibri<br>$K$ $K$               |   | $\cdot$ 11 $\cdot$ A A $\equiv \equiv \equiv \gg$ | 昬<br><u>ч -   ⊞ -   ◇ - ▲ -   ≡ ≡ ≡ 르 르 </u>   圓 -   띻 - % ° ° ° | Общий                           | ٠<br>$58 - 28$ | Условное<br>форматирование |   |  |  |  |
|----------------------------------------------------------------------------------------------------|-------------------------------|----------------------------------|---|---------------------------------------------------|------------------------------------------------------------------|---------------------------------|----------------|----------------------------|---|--|--|--|
| $\overline{12}$<br>$\overline{u}$<br>Буфер обмена Га<br>Шрифт<br>Выравнивание<br>$\overline{12}$<br>Число |                               |                                  |   |                                                   |                                                                  |                                 |                |                            |   |  |  |  |
| fx<br>G7<br>÷<br>$\times$<br>▼                                                                            |                               |                                  |   |                                                   |                                                                  |                                 |                |                            |   |  |  |  |
| ⊿                                                                                                    | $\overline{A}$                | B                                | c | D                                                 | E                                                                | F                               |                | G                          | Н |  |  |  |
| 1                                                                                                    | Специфікація стінових панелей |                                  |   |                                                   |                                                                  |                                 |                |                            |   |  |  |  |
| $\overline{2}$                                                                                            |                               | Позначенн Найменування Кількість |   | Маса, кг                                          | Загальна маса, кг                                                | Об'єм, м3/ Загальний об'єм, м3/ |                |                            |   |  |  |  |
| 3                                                                                                    | $\Pi - 2385$                  | стінова панель                   | 3 | 1744                                              | 5232 0.7                                                         |                                 |                | 2,1                        |   |  |  |  |
| 4                                                                                                    | $\Pi - 1785$                  | стінова панель                   | Δ | 1385                                              | 5540 0.55                                                        |                                 |                | 2,2                        |   |  |  |  |
| 5                                                                                                    | $\Pi - 1185$                  | стінова панель                   |   | 1024                                              | 7168 0.41                                                        |                                 |                | 2,87                       |   |  |  |  |
| 6                                                                                                    |                               |                                  |   |                                                   | 17940                                                            |                                 |                | 7,17                       |   |  |  |  |
| $\overline{7}$                                                                                            |                               |                                  |   |                                                   |                                                                  |                                 |                |                            |   |  |  |  |
| 8                                                                                                    |                               |                                  |   |                                                   |                                                                  |                                 |                |                            |   |  |  |  |

Рис. 3. Специфікація стінових панелей, експортована в Excel

AutoCAD є посиланнями на атрибути блоків чи поля, цей зв'язок є лише одностороннім. Так, для відображення змін в AutoCAD у таблиці Excel слід заново експортувати оновлені дані.

Нехай кількість блоків стінових панелей марки П-1185 зменшиться з 7 до 4. Шляхом оновлення вилучення дані в таблиці AutoCAD зміняться. Далі потрібно виділити таблицю, у контекстному меню знову обрати команду «Экспорт» і перезаписати дані у той самий файл Excel. Інформація у таблиці Excel також оновиться.

Є ще один швидкий спосіб експорту даних з AutoCAD в Excel. На етапі створення таблиці вилученням даних потрібно вказати вставку таблиці не лише на кресленні, а й виведення у зовнішній файл, для якого слід задати шлях збереження (рис. 4).

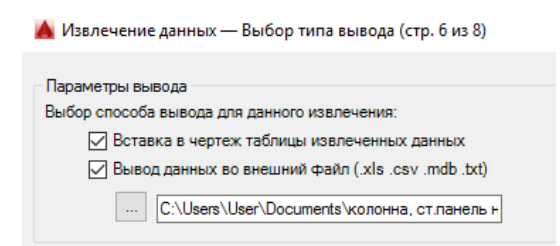

Рис. 4. Вилучення даних в таблицю AutoCAD з одночасним експортом в Excel

Одержана таким чином таблиця в Excel може мати вигляд як на рис. 5.

|                                                                    | X,<br>$\cdot$ in $\cdot$<br>Вставить<br>Буфер обмена Га | <b>MS Sans Serif</b><br>ч<br>$\sim$<br>$K$ $K$<br>Шрифт | $\mathbf{A}$ 10 $\mathbf{A}$ $\mathbf{A}$<br>$\mathbb{H}$ - $\mathbb{Q}$ - $\mathbb{A}$ -<br>$\overline{\mathrm{ba}}$ | $\equiv\ \equiv \ \gg$<br>第三三三三<br>Выравнивание | 昬<br>Общий<br>目・<br>$s -$<br>% 000<br>$\overline{12}$<br>Число | ٠<br>Γ≠<br>Условное<br>$58 - 28$<br>форматирование »<br>$\overline{\Gamma_{20}}$ | Форматировати<br>как таблицу *<br>Стили |  |  |  |  |  |
|--------------------------------------------------------------------|---------------------------------------------------------|---------------------------------------------------------|----------------------------------------------------------------------------------------------------|-------------------------------------------------|----------------------------------------------------------------|----------------------------------------------------------------------------------|-----------------------------------------|--|--|--|--|--|
| $f_x$<br>G <sub>6</sub><br>÷<br>$\times$<br>$\overline{\mathbf v}$ |                                                         |                                                         |                                                                                                    |                                                 |                                                                |                                                                                  |                                         |  |  |  |  |  |
|                                                                    | A                                                       | в                                                       |                                                                                                    | D                                               | E                                                              | F                                                                                | H<br>G                                  |  |  |  |  |  |
|                                                                    |                                                         | Позначення Найменування                                 | Кількість                                                                                                    | Маса, кг                                        | Загальна маса                                                  | ОБ'ЄМ                                                                            | Загальний обем                          |  |  |  |  |  |
|                                                                    | $2$   $\Pi$ -2385                                       | стеновая панель                                         |                                                                                                    | 3 1744                                          | 5232                                                           | 0.7                                                                              | 2.10                                    |  |  |  |  |  |
| 3 I                                                                | ∏-1785                                                  | стеновая панель                                         |                                                                                                    | 4 1 3 8 5                                       | 5540                                                           | 0.55                                                                             | 2.20                                    |  |  |  |  |  |
| 4                                                                  | $\Pi - 1185$                                            | стеновая панель                                         |                                                                                                    | 7 1024                                          | 7168                                                           | 0.41                                                                             | 2.87                                    |  |  |  |  |  |
| 5                                                                  |                                                         |                                                         |                                                                                                    |                                                 | 17940                                                          |                                                                                  | 7.17                                    |  |  |  |  |  |
| 6                                                                  |                                                         |                                                         |                                                                                                    |                                                 |                                                                |                                                                                  |                                         |  |  |  |  |  |
| 7                                                                  |                                                         |                                                         |                                                                                                    |                                                 |                                                                |                                                                                  |                                         |  |  |  |  |  |

Рис. 5. Таблиця в Excel, отримана одночасним вилученням даних в AutoCAD та зовнішній файл

*Висновки.* Зв'язок між таблицями AutoCAD і Excel є одним з важливих аспектів автоматизації роботи і дозволяє ефективно обробляти різноманітні дані. У випадку, коли дані таблиць AutoCAD є результатом вилучення даних з атрибутів блоків чи полів, зв'язок є одностороннім – можливе лише оновлення даних в Excel при зміні даних в таблиці AutoCAD. Проте він дозволяє швидко отримувати необхідну інформацію для подальшої обробки.

В подальшому планується розглянути можливості застосування формул у полях AutoCAD, зокрема при зведенні інформації про об'єкти у табличні форми.

### *Література*

- 1. Гермаш К.М. Підвищення ефективності роботи в AutoCAD шляхом використання атрибутів динамічних блоків та полів / К.М. Гермаш // Сучасні проблеми геометричного моделювання: збірник наукових праць. – Мелітополь: МДПУ ім. Б.Хмельницького, 2016. – Випуск  $5. - C.30 - 35.$
- 2. Михайлов А. Связь таблиц AutoCAD и таблиц Excel [Електронний ресурс] / А. Михайлов.  $-2014$ . Режим доступа: interface.ru.
- 3. Михайлов А. Связь таблиц AutoCAD и таблиц Excel [Електронний ресурс] / А. Михайлов// Сайт «САПР для інженера». – 2012. Режим

доступа: https://mikhailov-andrey-s.blogspot.com/2012 /08/ autocadexcel.html.

- 4. Hotchkiss T. Импорт и экспорт данных между чертежом AutoCAD и Excel [Електронний ресурс] / Т. Hotchkiss.  $-2014$ . Режим доступа: lispbox.wordpress.com.
- 5. Бутина Н.И. Поля в системе AutoCAD: практика применения / Н.И. Бутина, А.И. Труфанов // [Технические науки -](https://sibac.info/conf/tech/xx) от теории к [практике: сб. ст. по матер. XX междунар. науч.-практ. конф. –](https://sibac.info/conf/tech/xx) [Новосибирск: СибАК, 2013.](https://sibac.info/conf/tech/xx) – № 20. Режим доступа: https://sibac. info/conf/tech/xx/32443.
- 6. Шатова Н.О. Автоматизация в AutoCAD / Н.О. Шатова // Журнал: «Перспективы развития информационных технологий». – 2013. –  $N<sub>2</sub>16. - C. 40-43.$
- 7. Лазебный А. Как динамические блоки превращают AutoCAD в полноценный инструмент BIM. Пример динамического моделирования: гипсокартонные перегородки [Електронний ресурс] / А. Лазебный. – 2013. Режим доступа: isicad.ru.

# **ИСПОЛЬЗОВАНИЕ ГРАФИЧЕСКИХ ТЕХНОЛОГИЙ AUTOCAD ДЛЯ АВТОМАТИЧЕСКОГО СОЗДАНИЯ СПЕЦИФИКАЦИЙ**

### Гермаш К.М.

*В статье описана технология автоматического создания спецификаций в AutoCAD путем извлечения данных из атрибутов блоков и полей. Показана возможность экспорта данных в таблицы Excel с возможностью их дальнейшей обработки. Указано возможность быстрого обновления спецификации в связанном файле Excel при изменениях характеристик объектов в AutoCAD.*

*Ключевые слова: AutoCAD, таблицы, атрибуты блоков, поля, извлечение данных, экспорт данных, таблицы Excel.*

### **USING AUTOCAD GRAPHICS TECHNOLOGY TO AUTOMATICALLY CREATE SPECIFICATIONS**

#### Germash K.

*The article describes the technology is to automatically create specifications in AutoCAD by extraction data from the attributes of the blocks and fields. The possibility to export data to an Excel spreadsheet with the possibility of further processing. Personality can quickly update the specifications in the Excel file associated with the characteristics of the object changes in AutoCAD.*

*Key words: AutoCAD, tables, attributes of blocks, fields, data extraction, data export, Excel.*